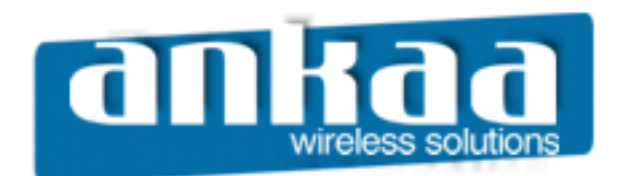

## **GUIA EXCLUSIVO DE REFERÊNCIA**

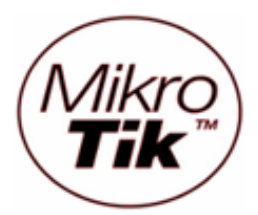

ATUALIZANDO O MIKROTIK VIA CABO SERIAL

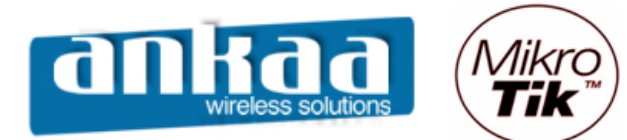

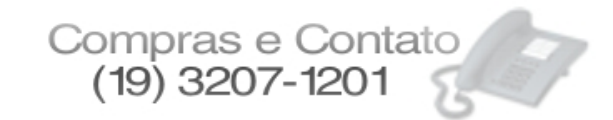

## **ATENÇÃO!! ESTE É UM PROCEDIMENTO TÉCNICO SIMPLES, POREM DE ALTA RESPONSABILIDADE. CASO O EQUIPAMENTO SEJA DESLIGADO DURANTE ESTE PROCESSO, ELE PODERÁ TER DANOS IRREVERSÍVEIS. A ANKAA NÃO SE RESPONSABILIZA POR NENHUMA CONFIGURAÇÃO TÉCNICA IRRESPONSÁVEL.**

## ATUALIZANDO O MIKROTIK VIA CABO SERIAL

Primeiramente, você pode adquirir na Ankaa um cabo com as configurações específicas, ou mesmo fazer o seu próprio cabo. Segue abaixo a pinagem correta.

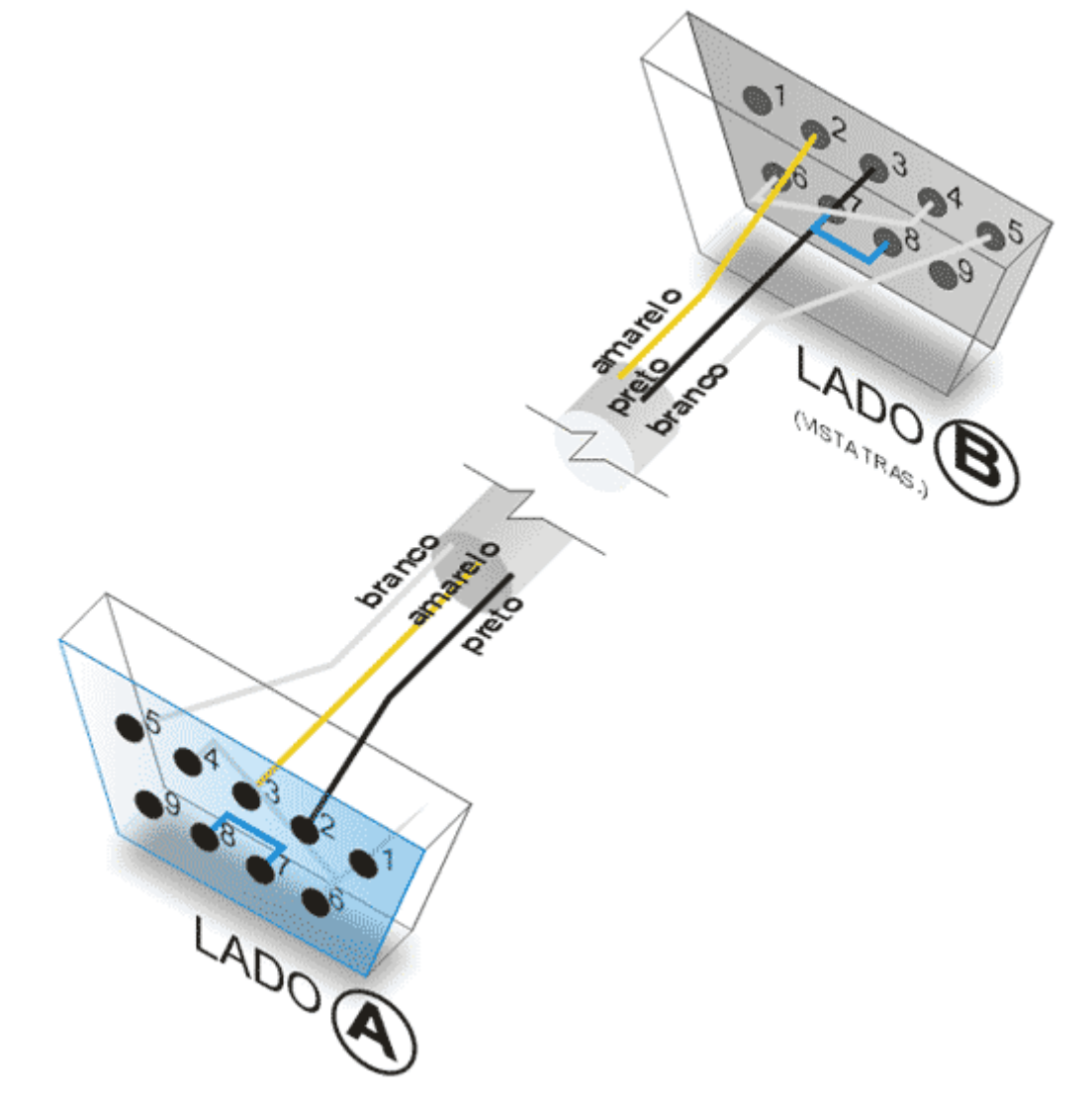

Conecte o cabo na porta serial COM1 de seu computador.

Para a atualização é necessário que você tenha o software NETSINSTALL, que pode ser baixado do site da Ankaa ou do site da Mikrotik.

Crie uma pasta na raiz C:\ com o nome **MKT** e salve este aplicativo nesta pasta.

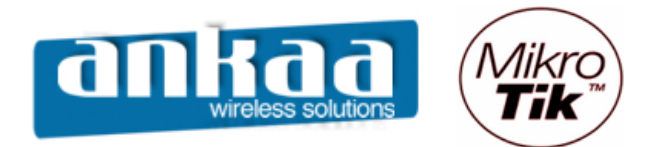

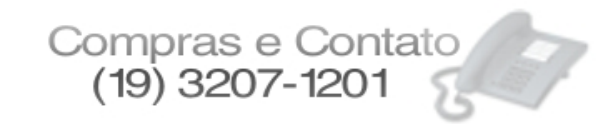

Link atualizado site Ankaa:

http://www.ankaa.com.br/arquivos/mikrotik/atualizacao/NetInstall/

O próximo passo é configurar um IP na placa de rede de seu micro que você utilizará para atualizar o Mikrotik.

- Na área de notificação de sua Área de trabalho (ao lado do relógio), clique com o botão direito do mouse no ícone de rede, após abrir o menu, clique em "Abrir Conexões de Rede".

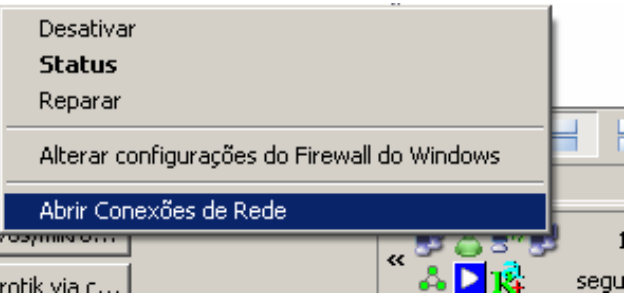

- Clique com o botão direito do mouse na conexão referente à sua placa de rede. Ao abrir o menu, clique em Propriedades.

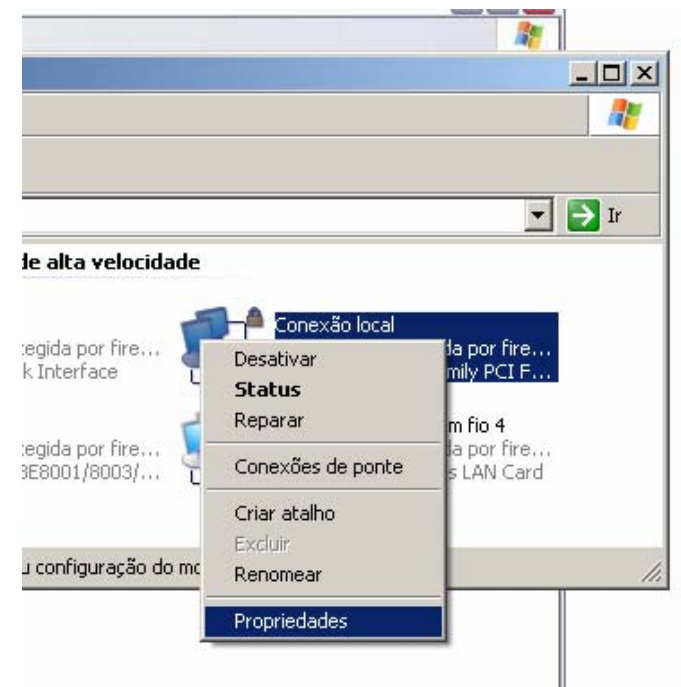

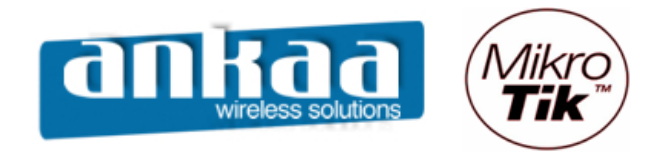

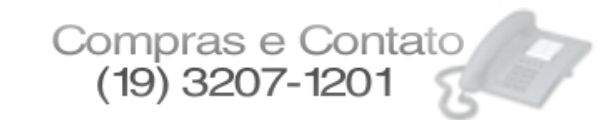

## - Dê um clique duplo em protocolo TCP/IP

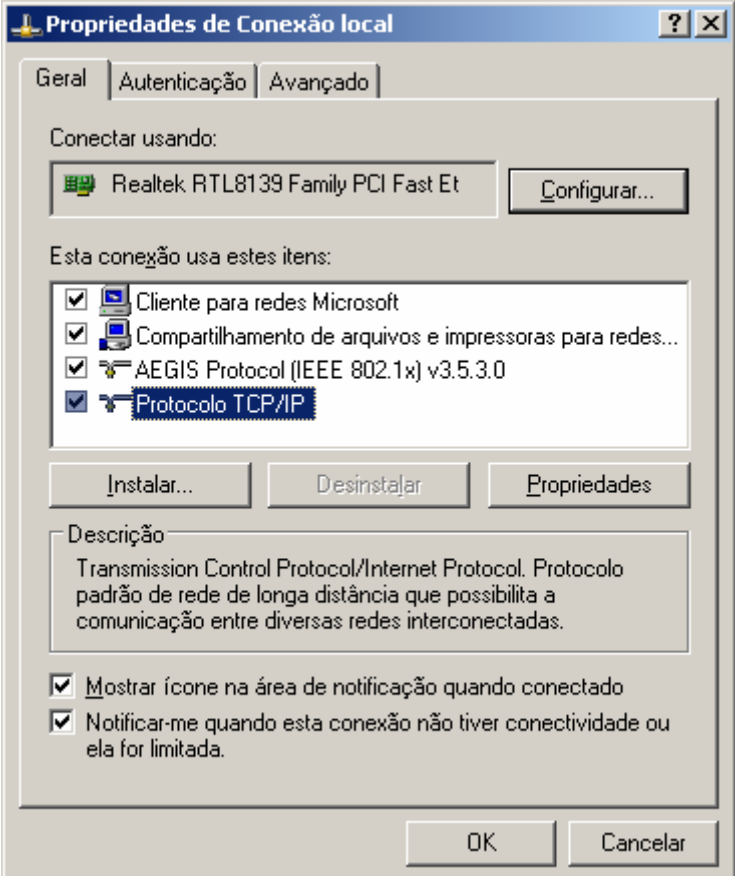

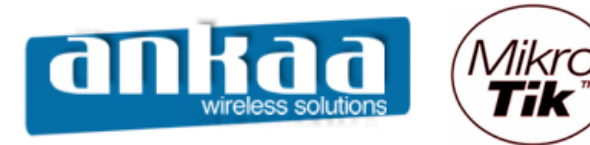

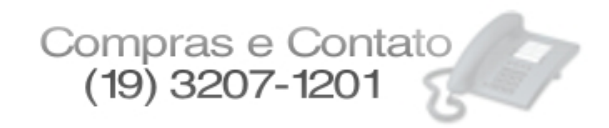

- Digite um IP no campo "Endereço IP". Pode ser qualquer IP, desde que ele não já esteja sendo utilizando em sua rede, lembrando que ele será considerado um IP "servidor" para a atualização.

- Em "Máscara de sub-rede", digite 255.255.255.0

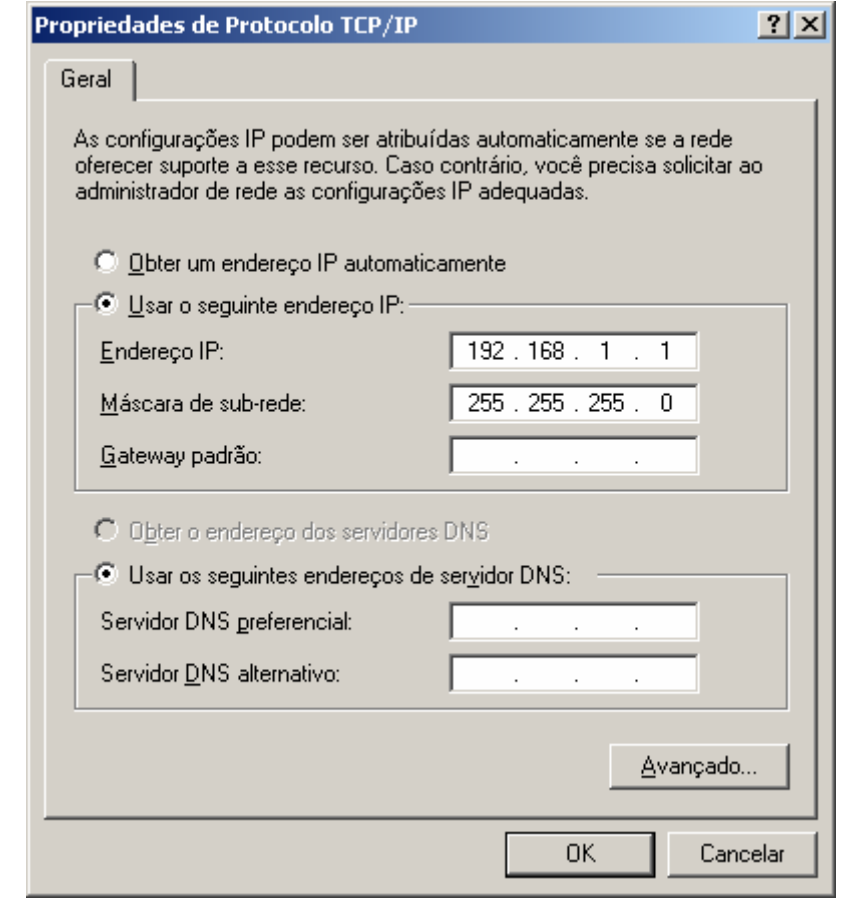

- Confirme a modificação do IP clicando no botão OK.

- Conecte o cabo de rede na Routerboard. Ela deverá ficar com o cabo serial e com o cabo de rede conectados ao mesmo tempo.

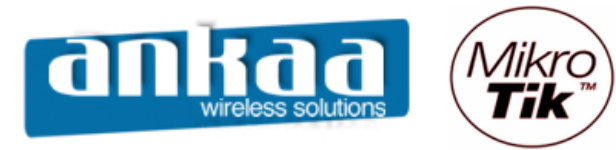

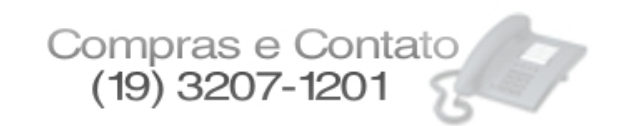

- O Próximo passo é criar uma conexão no aplicativo HiperTerminal do próprio Windows.
- Clique no botão Iniciar
- Leve a seta do mouse até Programas > Acessórios > Comunicações
- Clique em Hyper Terminal

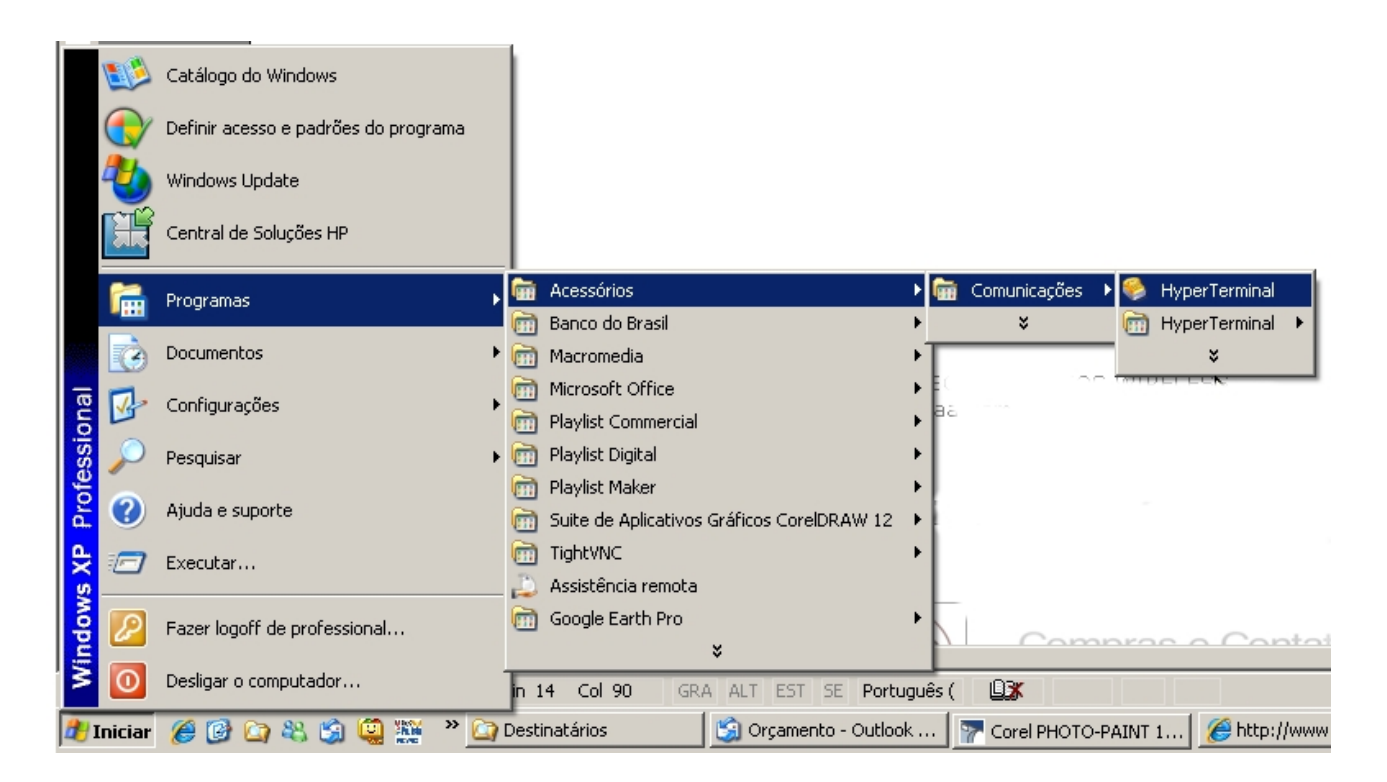

- Digite um nome qualquer para identificar a conexão que você está criando. Se quiser, poderá escolher, também, um ícone.

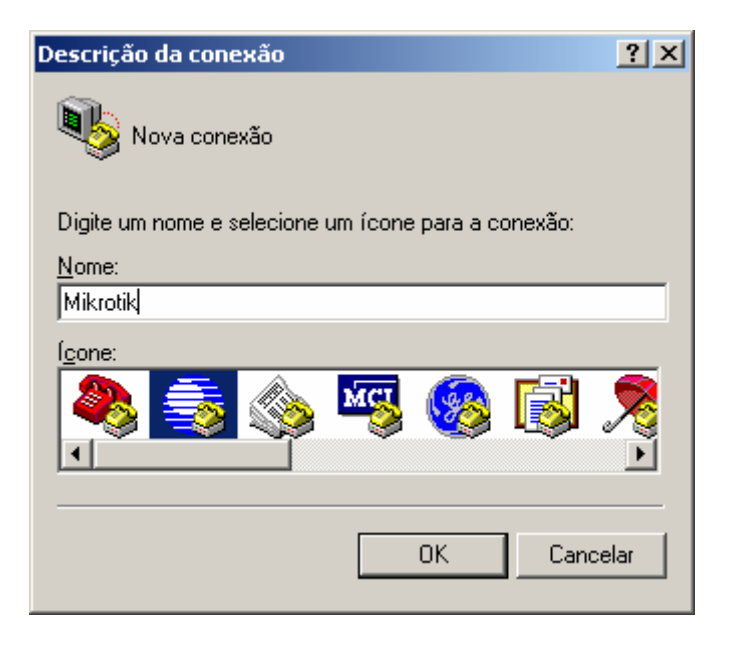

- Clique em OK

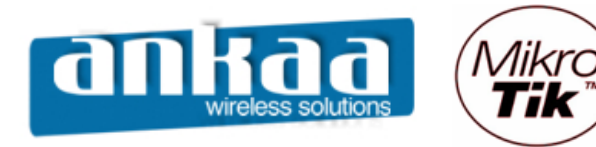

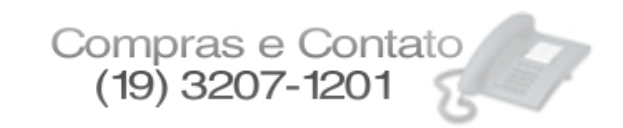

- A opção COM1 já está selecionada, basta clicar em OK.

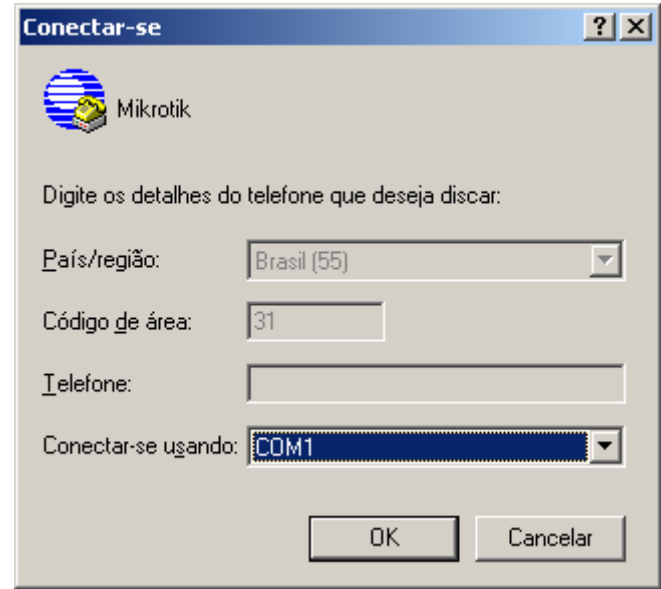

- Na configuração da porta, é necessário que esteja conforme mostra a imagem abaixo:
	- Bits por segundo: 115200
	- Bits de dados: 8
	- Paridade: Nenhum
	- Bits de parada: 1
	- Controle de fluxo: Nenhum

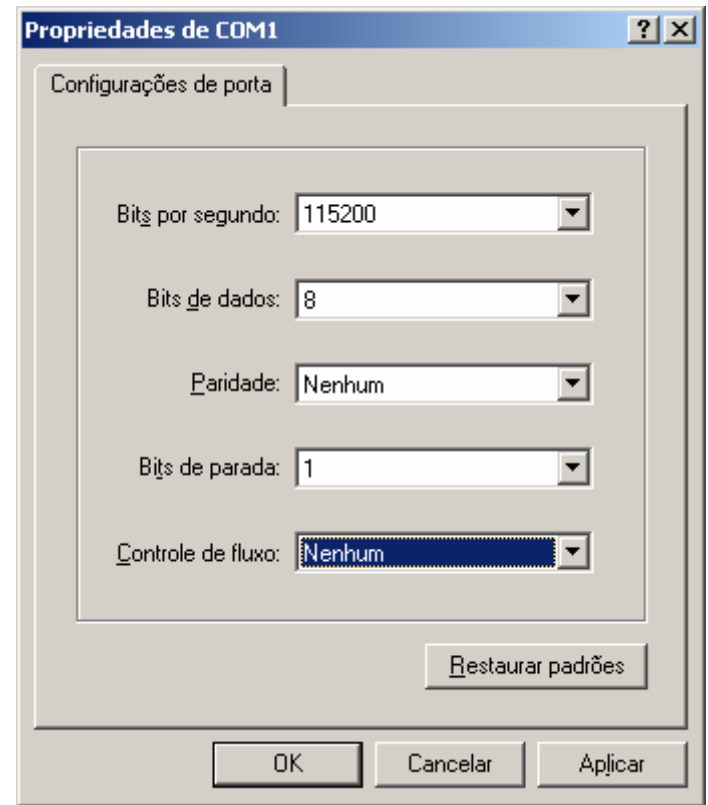

- Clique em OK

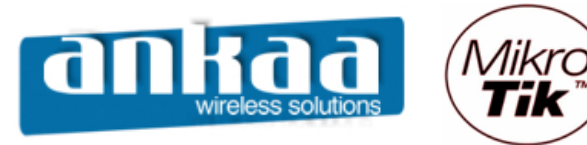

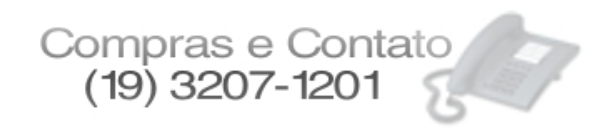

Deixando a tela do Hyper Terminal aberta, devemos baixar o arquivo necessário para a atualização do Mikrotik e configurar o NETINSTALL.

Abaixo, segue a lista dos pacotes de atualização correspondentes à sua Routerboard. Salve o arquivo correspondente na pasta **C:\MKT** criada no início.

Série 100 – http://www.ankaa.com.br/arquivos/mikrotik/atualizacao/Serie-100/

Série 200 – http://www.ankaa.com.br/arquivos/mikrotik/atualizacao/Serie-200/

Série 300 – http://www.ankaa.com.br/arquivos/mikrotik/atualizacao/Serie-300/

Série 400 - http://www.ankaa.com.br/arquivos/mikrotik/atualizacao/Serie-400/

Série 500 – http://www.ankaa.com.br/arquivos/mikrotik/atualizacao/Serie-500/ Série 600 – http://www.ankaa.com.br/arquivos/mikrotik/atualizacao/Serie-600/

Série 1000 - http://www.ankaa.com.br/arquivos/mikrotik/atualizacao/Serie-1000/

- Abra a pasta C:\MKT e dê um clique duplo no arquivo netinstall.exe

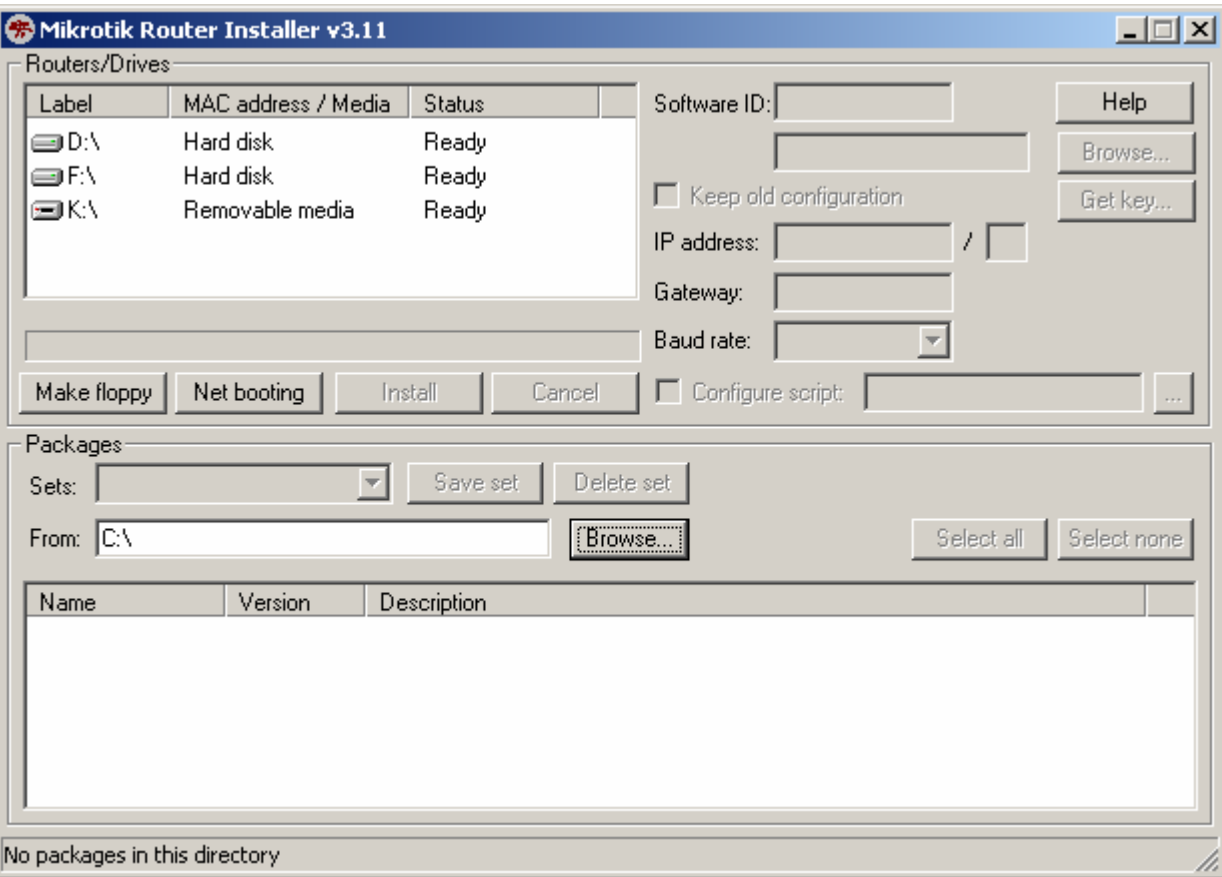

- Clique no botão "Net Booting".

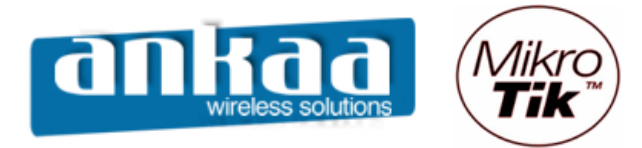

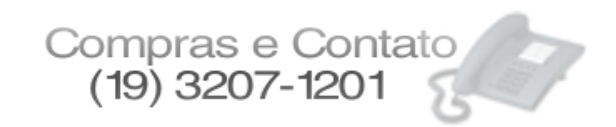

- Nesta opção, iremos configurar um IP qualquer na mesma classe do IP que configuramos anteriormente na placa de Rede (192.168.1.1)

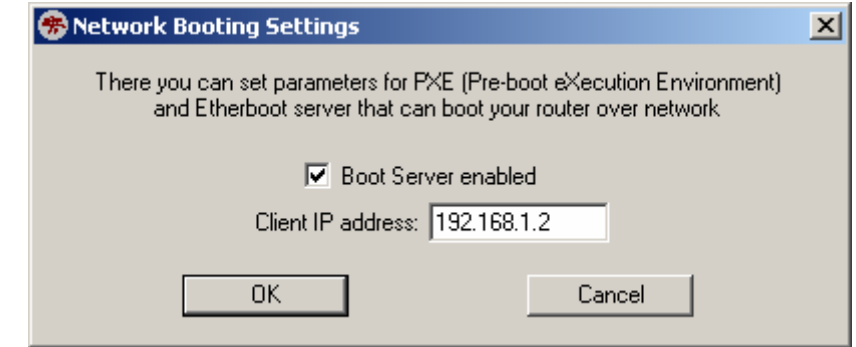

- Clique em OK

- Clique no botão "Browse" para localizarmos a pasta onde o arquivo para a atualização se encontra (C:\MKT)

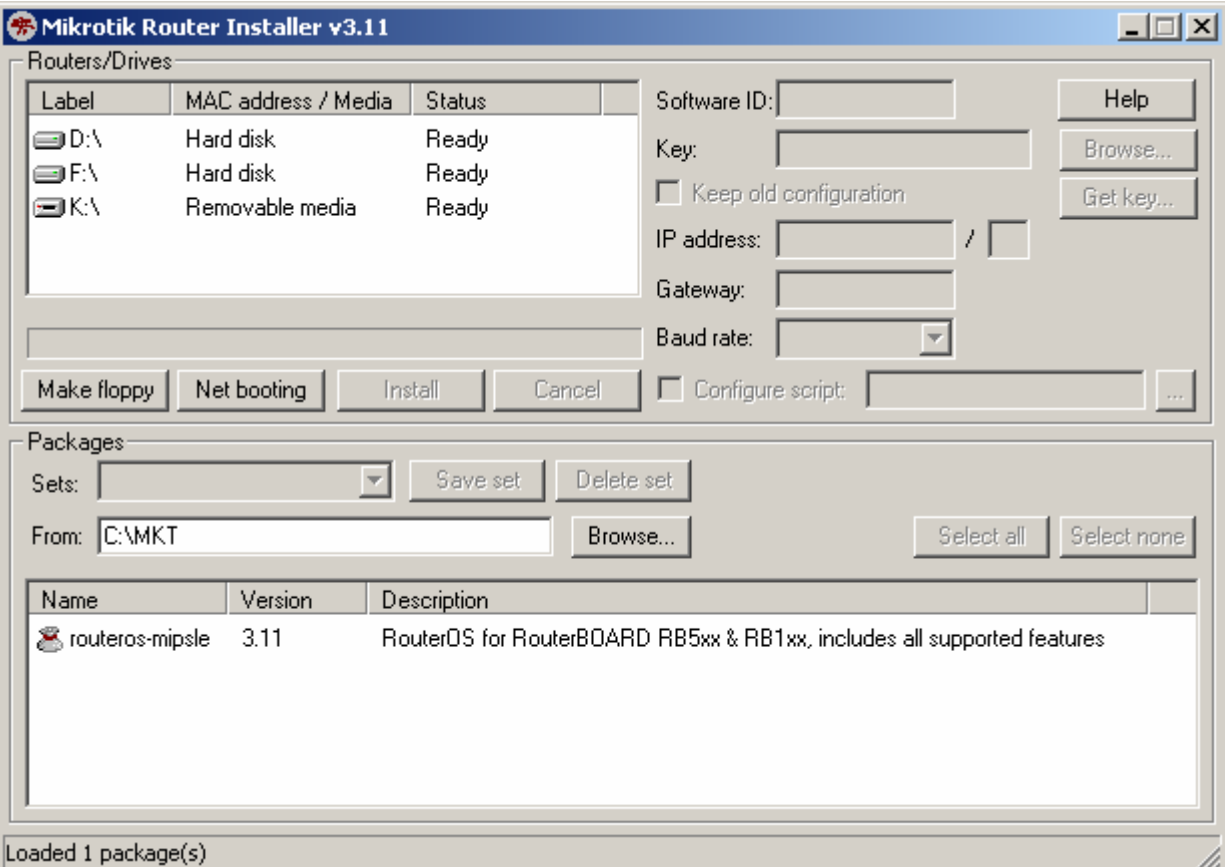

O arquivo será apresentado na tela inferior, como um pacote disponível para atualização. Mantenha o Netinstall aberto.

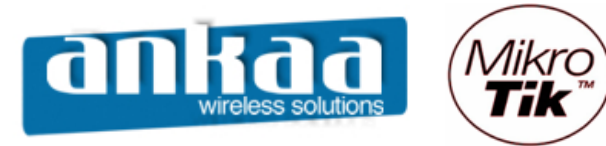

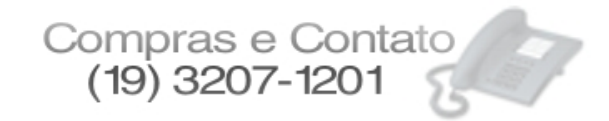

Precisamos, agora, modificar a seqüência de BOOT na memória flash interna da Routerboard (NAND) para que ela dê boot primeiramente pela porta Ethernet. Para isso, utilizaremos o HyperTerminal já aberto e pronto para o uso.

Após desligada e ligada a Routerboard, aparecerá uma mensagem no HyperTerminal para pressionar qualquer tecla, em 2 segundos, para entrar no menu Setup. Fique atento.

 $-1^\circ$  passo = Deixe a tela do HyperTerminal aberta em primeiro plano (sobre todas);

- 2º passo = Desligue e ligue a Routerboard

- 3º passo = Quando aparecer a mensagem na tela, informando para pressionar qualquer tecla em 2 segundos, pressione imediatamente qualquer tecla.

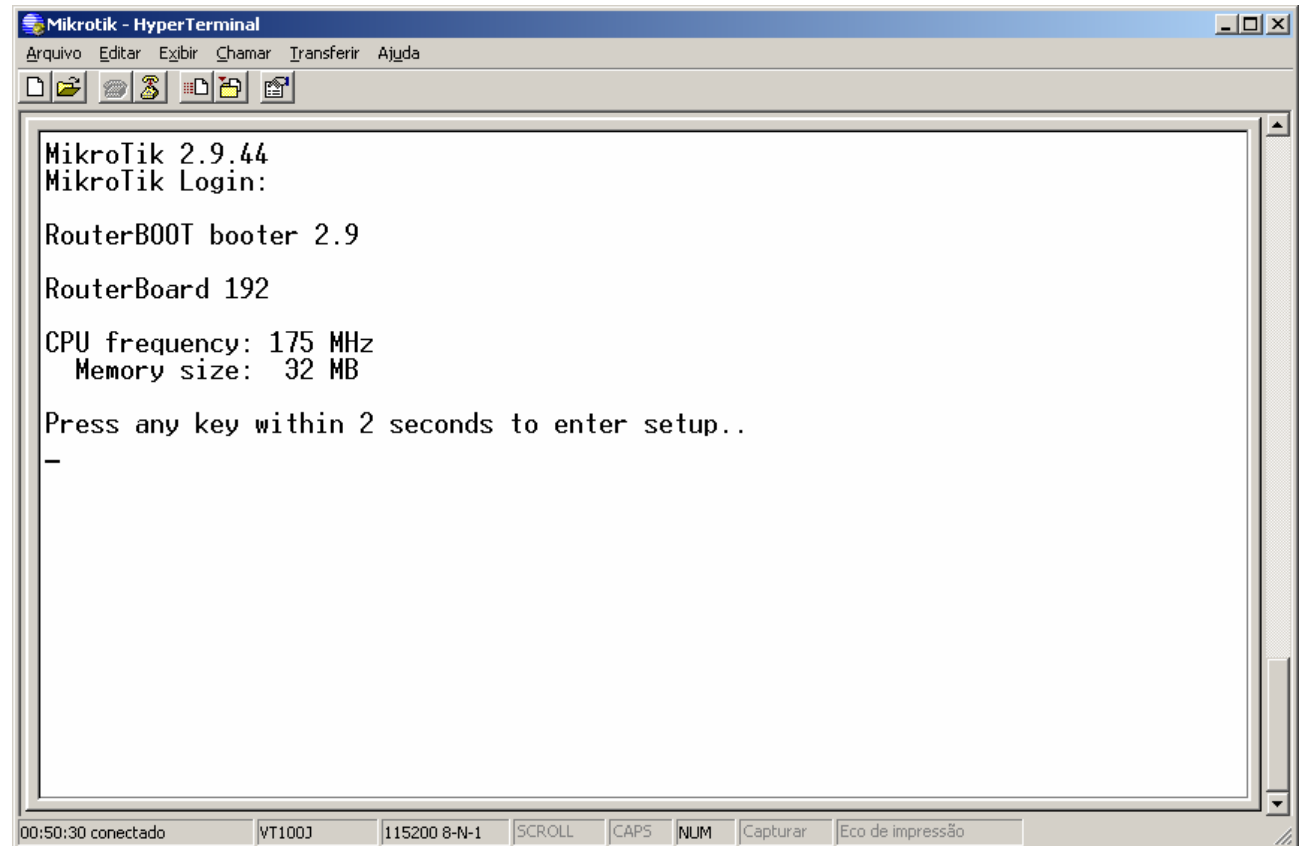

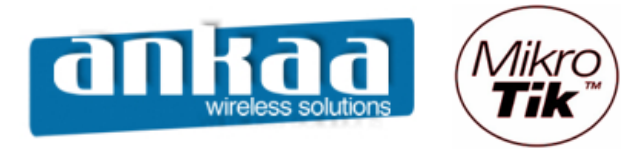

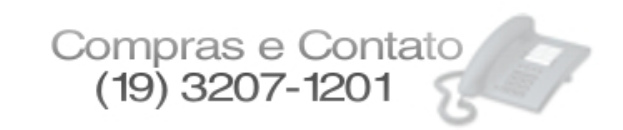

Pressionamento alguma tecla no prazo de 2 segundos, aparecerá uma tela com um menu, como o da imagem a seguir:

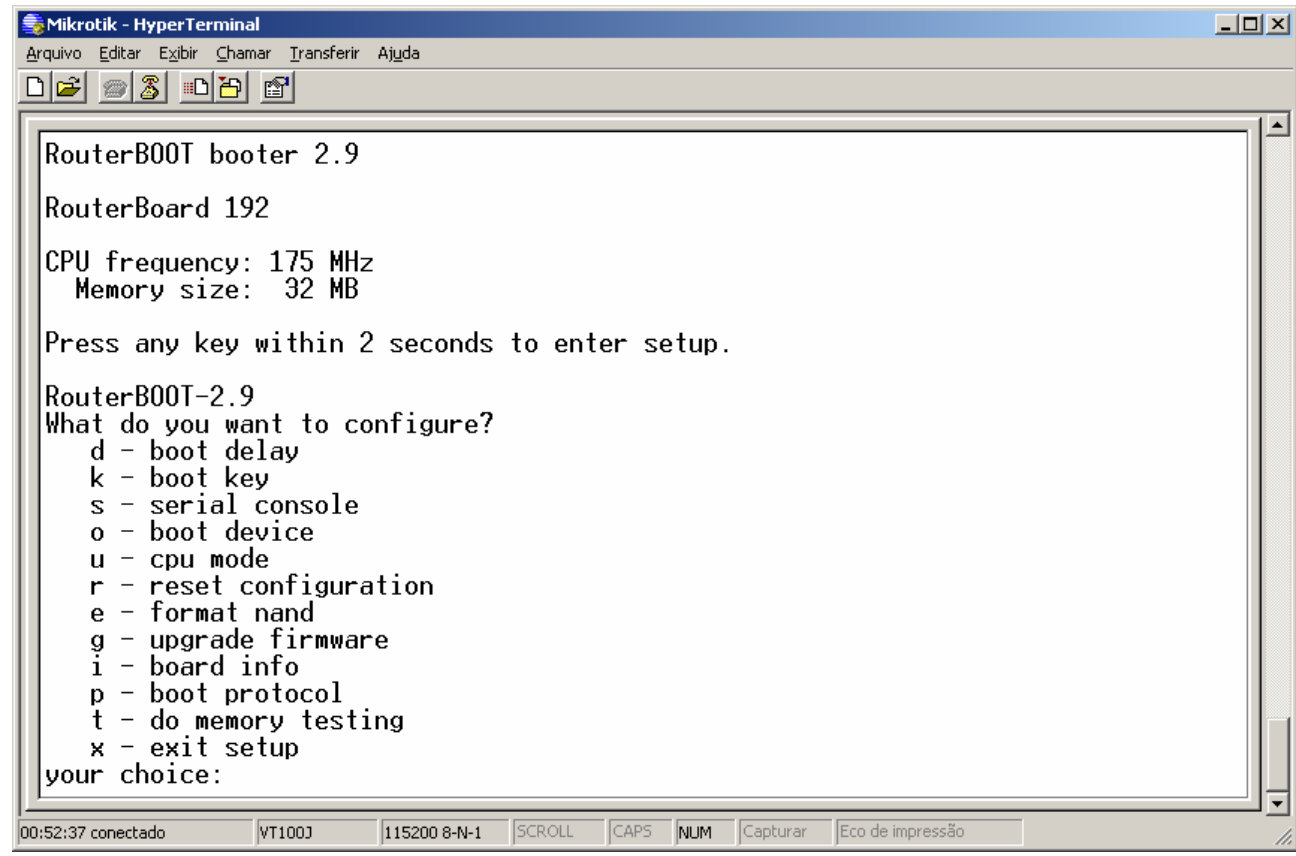

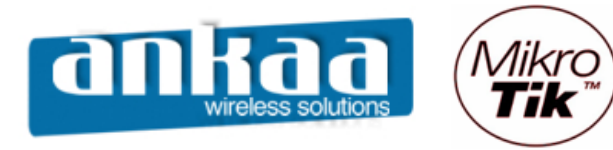

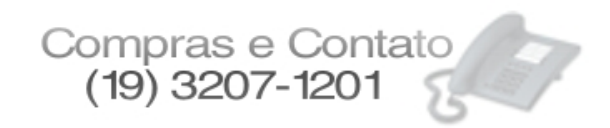

Para atualizarmos o Mikrotik, devemos seguir os seguintes passos:

- Pressione a tecla "O" para a opção "Boot Device"

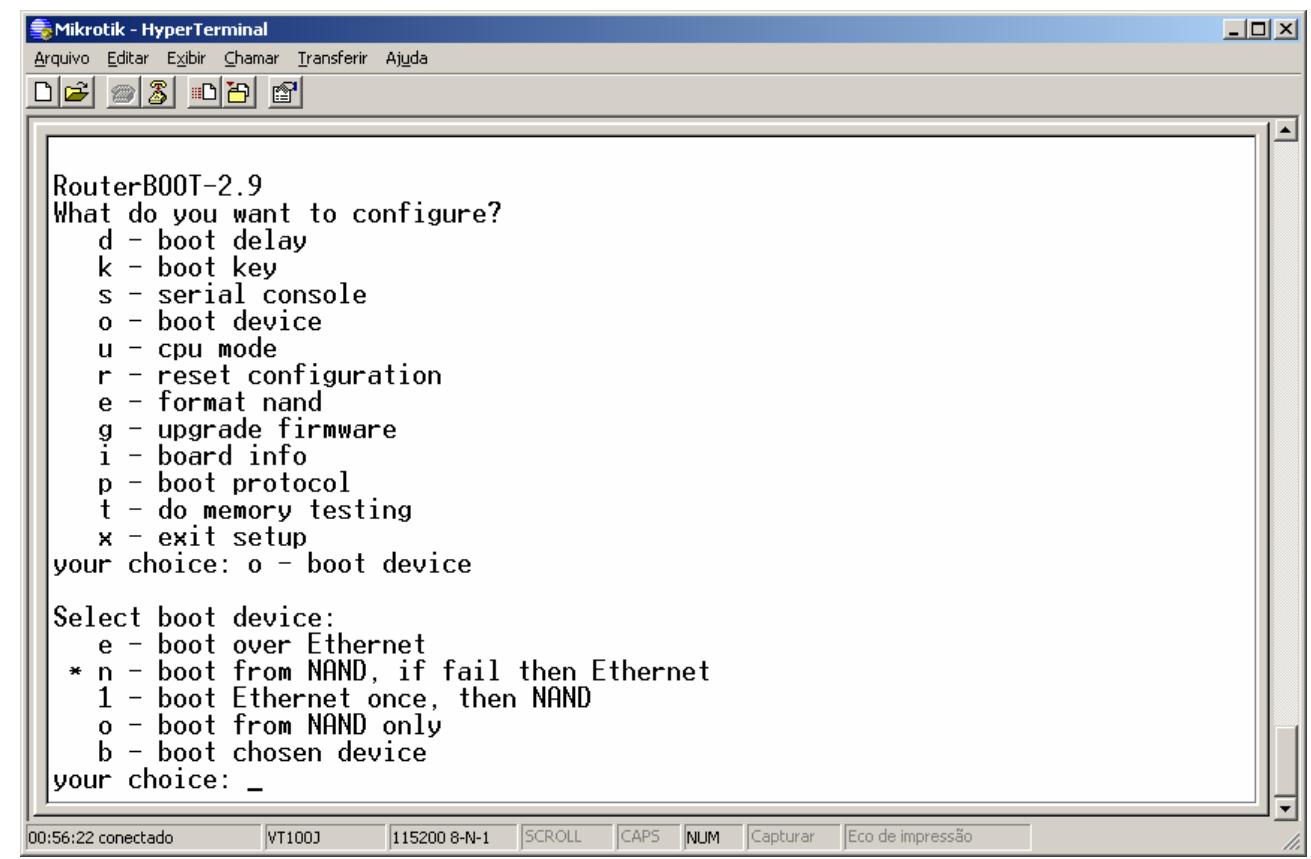

O \* (asterisco) na frente da opção "n", indica que o boot será executado pela memória NAND, primeiramente.

Devemos alterar o boot para a opção "e", para que seja realizado pela porta Ethernet.

- Pressione a letra "E" do teclado

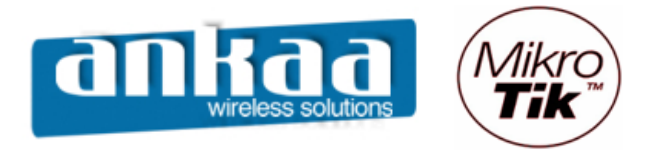

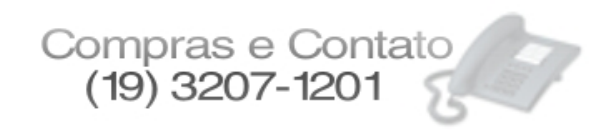

Após pressionarmos a tecla E, informando que a partir deste momento o boot será pela porta Ethernet, aparecerá a seguinte tela:

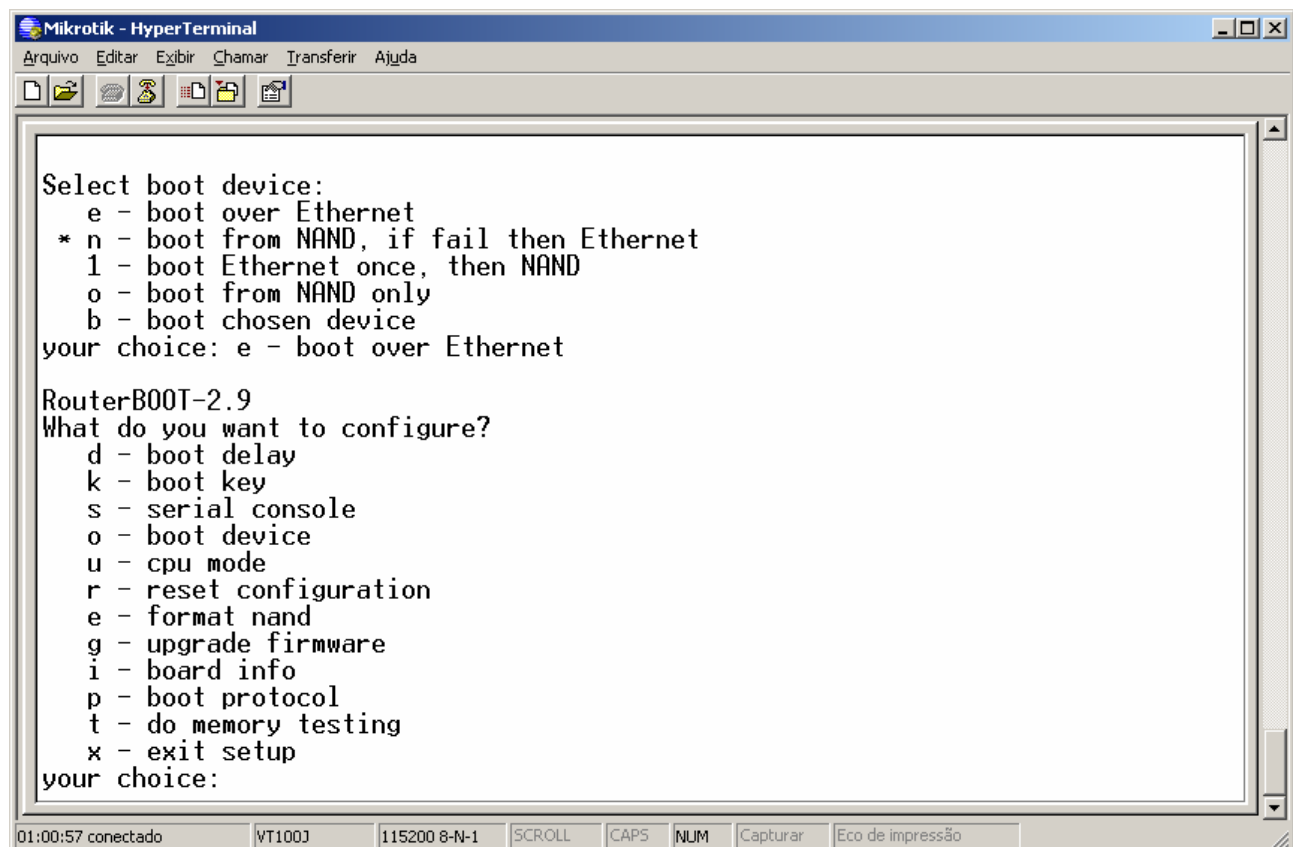

- Pressione a tecla "X" para que possamos sair da tela do Setup e que seja feito o boot pela porta ethernet.

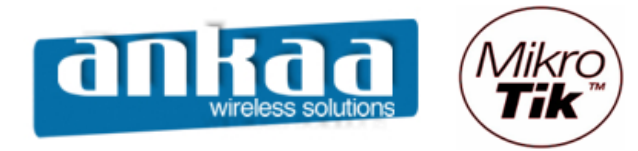

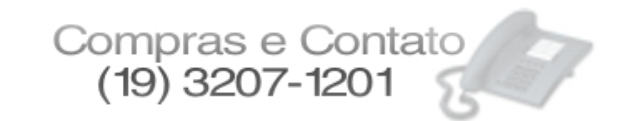

Aparecerá a seguinte tela:

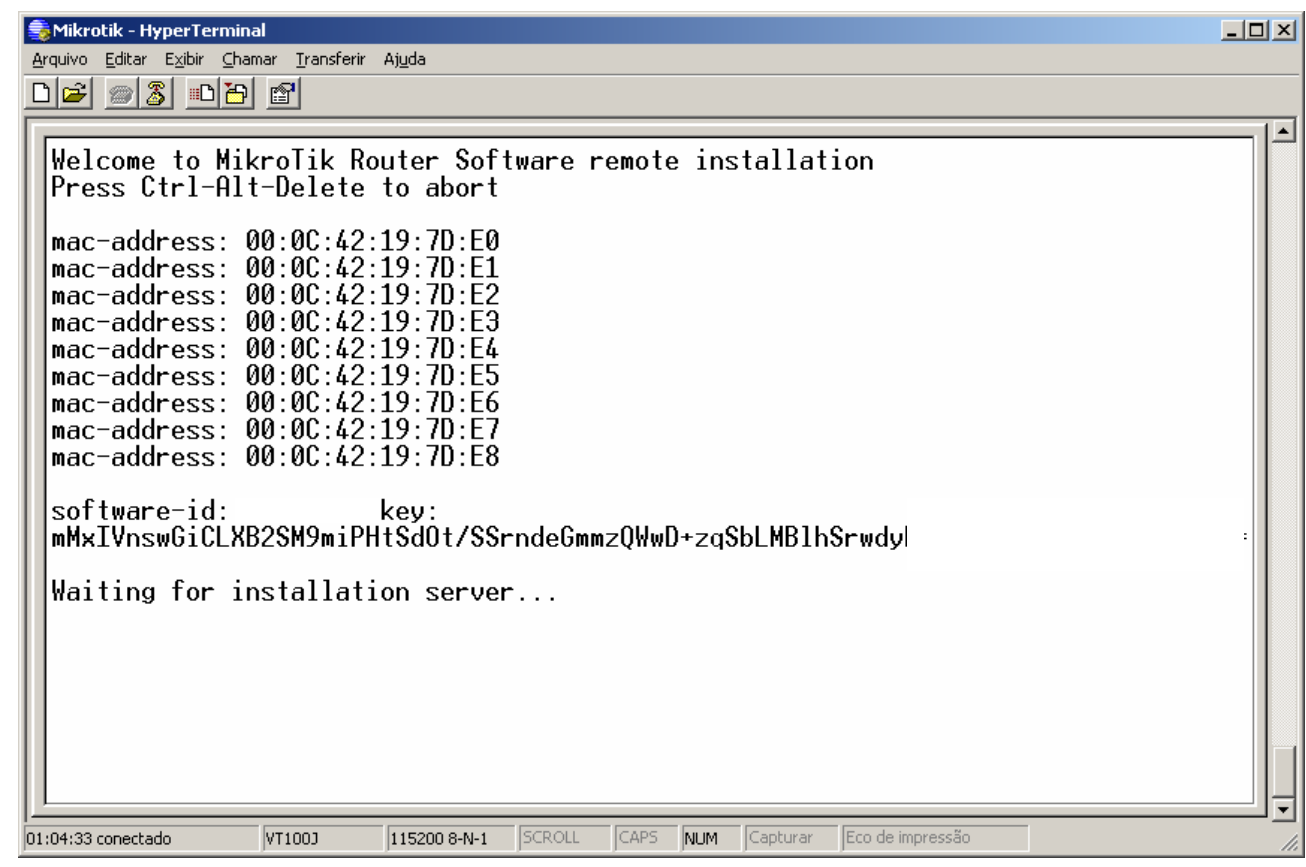

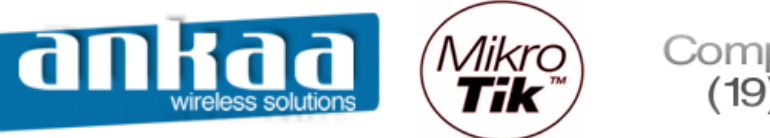

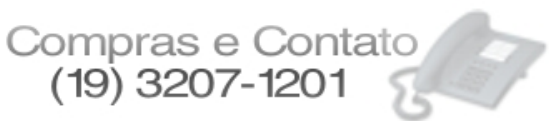

- Abra a tela do Netinstall e observe que entre os drivers apareceu a Routerboard (NSTREME) que será atualizada.

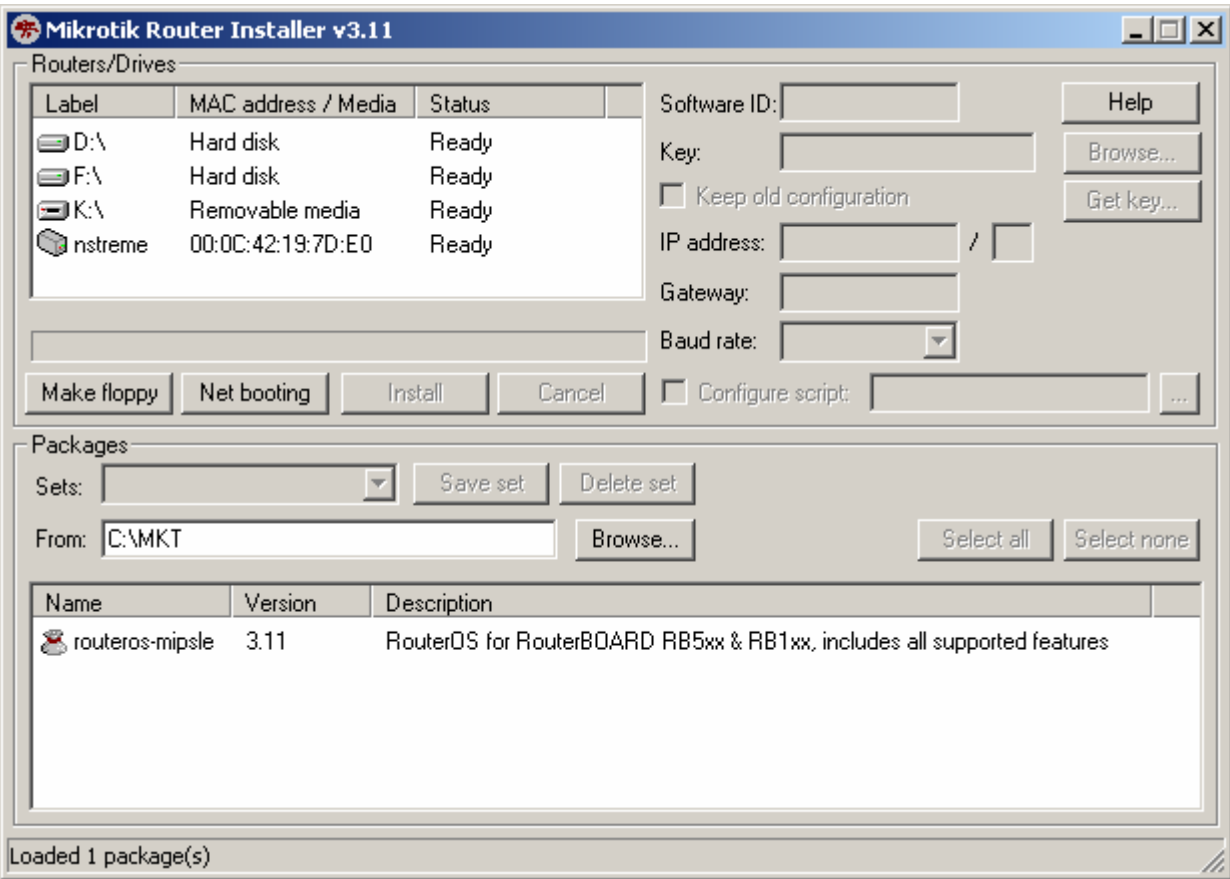

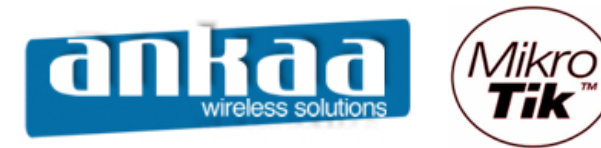

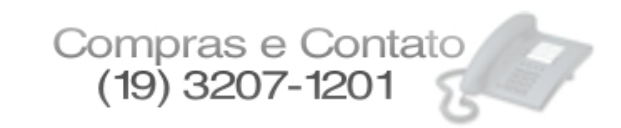

- Selecione a Routerboard (nstreme) na janela "Routers/Drivers".
- Observe que o pacote ficou habilitado para ser selecionado. Selecione-o.

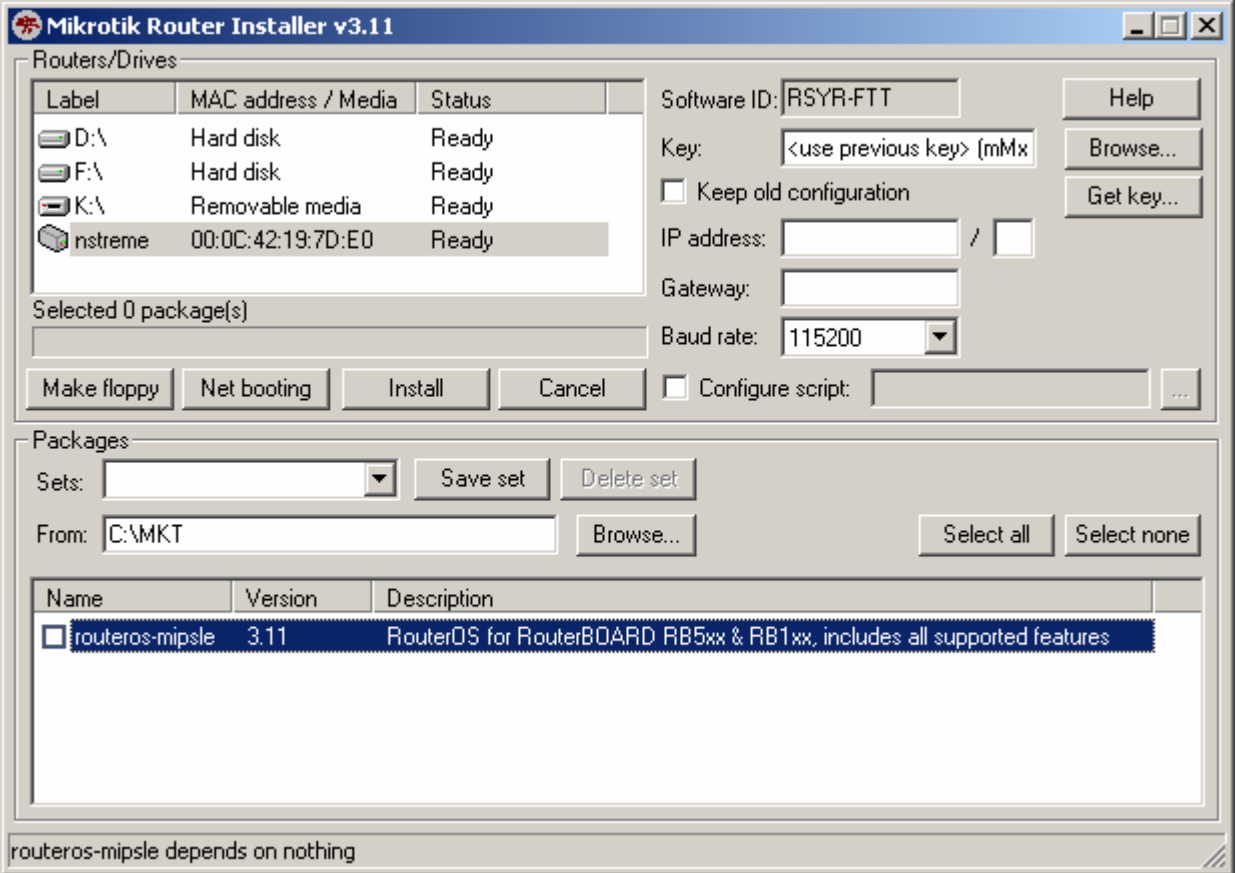

- Clique no botão install

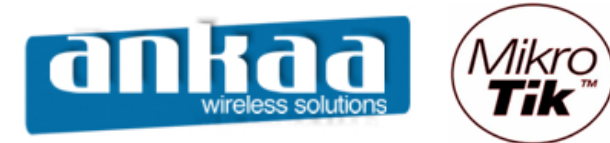

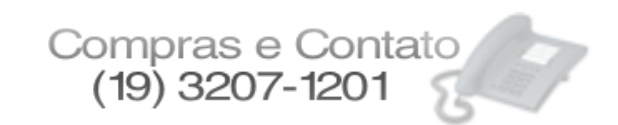

Antes da instalação os arquivos antigos serão apagados e uma barra de andamento do processo será apresentada, tanto no HyperTerminal quanto no NetInstall.

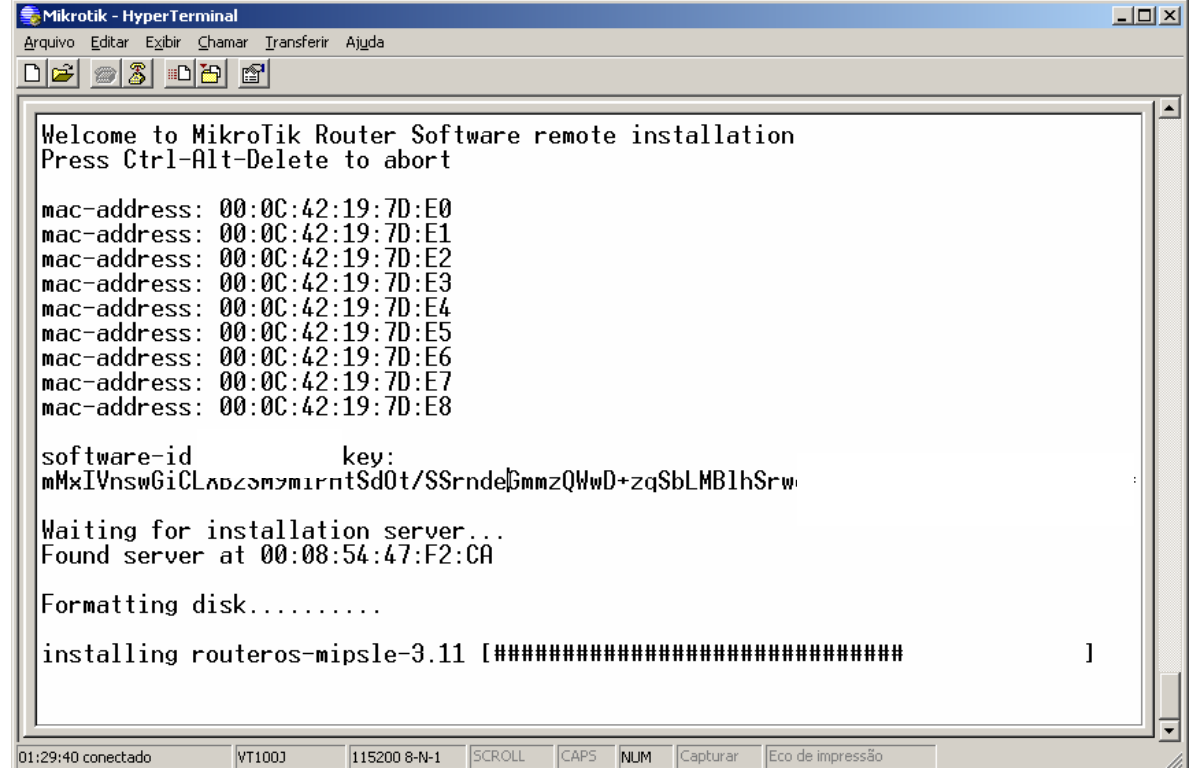

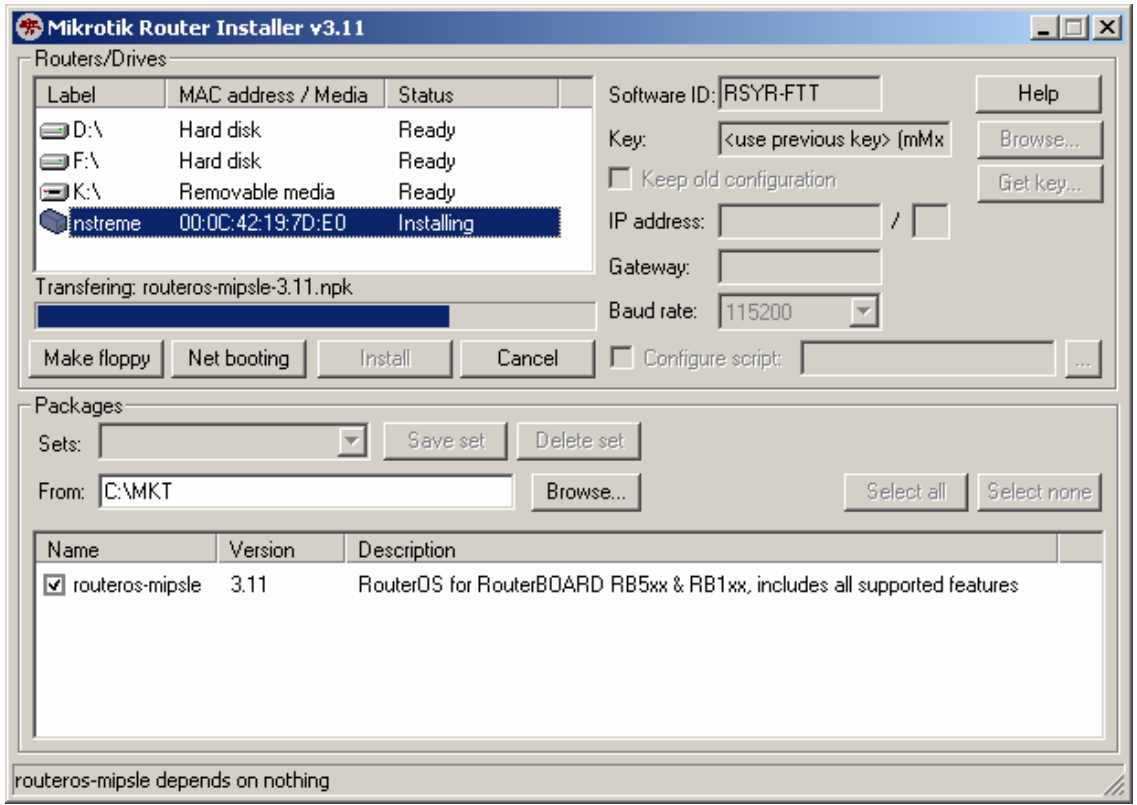

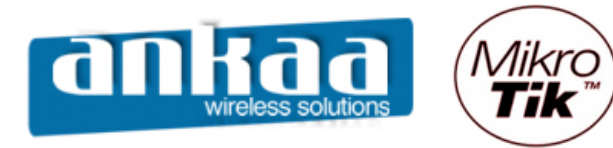

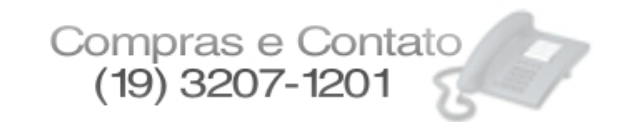

Após o término do processo, será necessário pressionar ENTER no HyperTerminal. O Sistema será reiniciado e será necessário que seja pressionada novamente uma tecla quando na mensagem dos 2 segundos para que entremos no menu e voltemos o Boot para a opção "n".

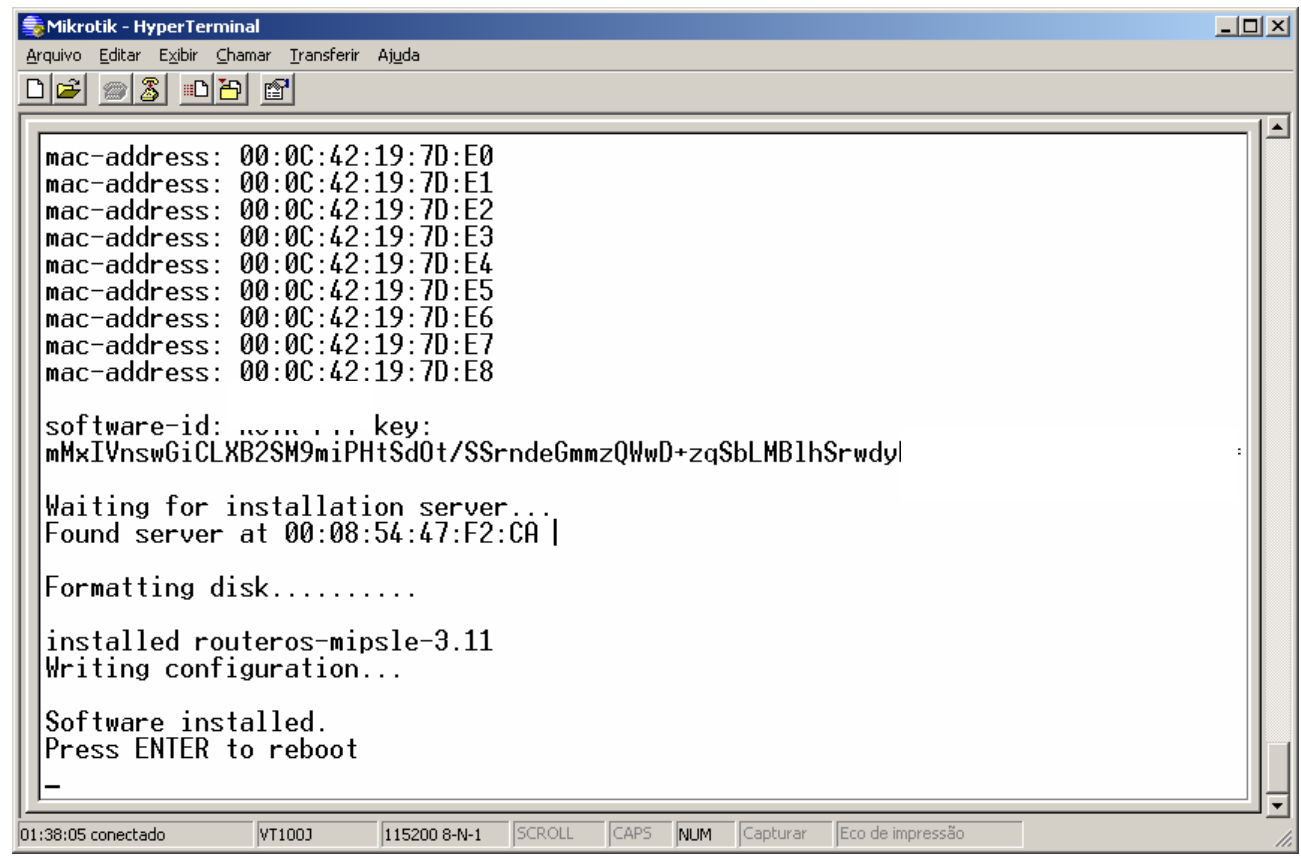

- Pressione ENTER

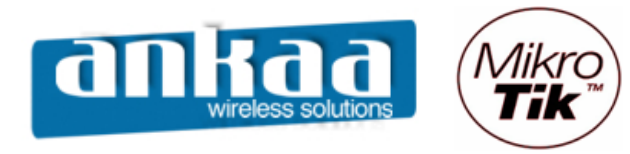

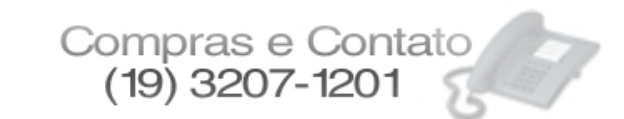

- Pressione a letra "O" do teclado

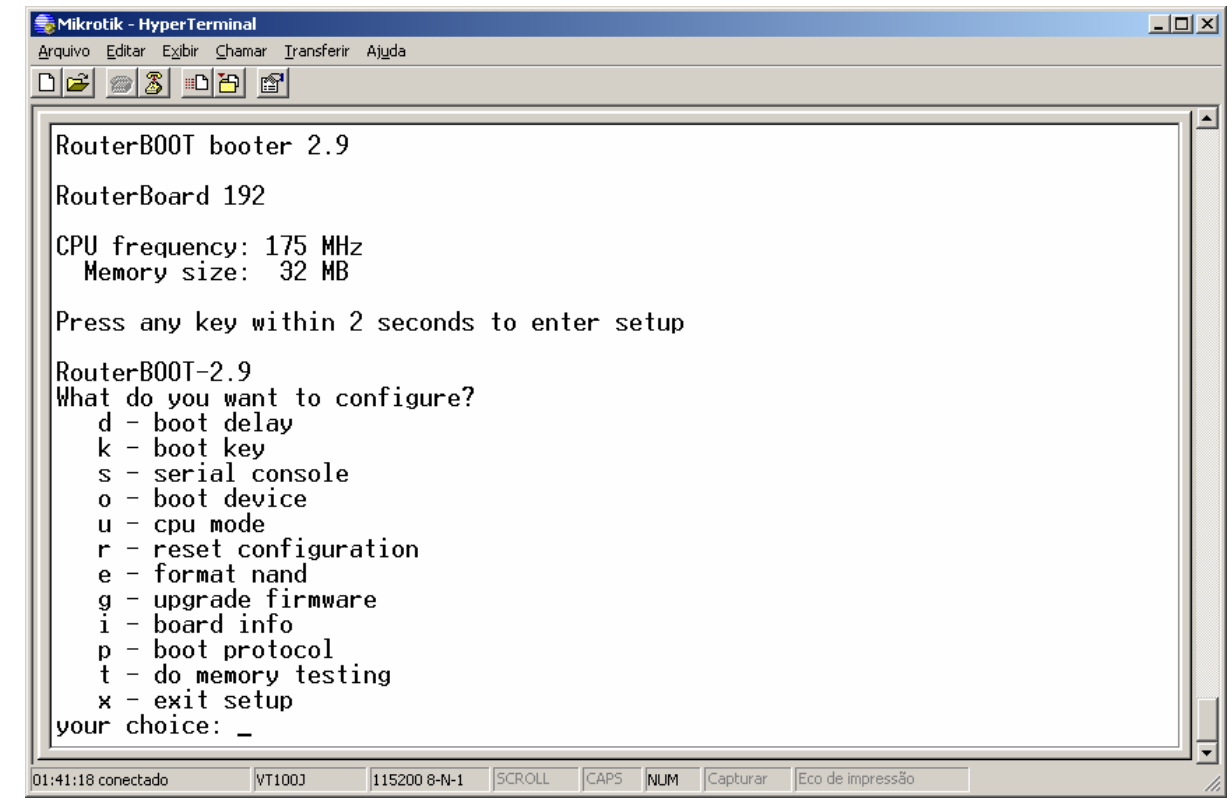

Observe que o \* está na frente da opção "boot over ethernet"

Mikrotik - HyperTerminal  $\Box$ Arquivo Editar Exibir Chamar Transferir Ajuda  $D|E| = |3|D|E|$ ⋤ RouterB00T-2.9 What do you want to configure?<br>| d - boot delay  $k -$ boot key  $s$  - serial console  $o - boot$  device  $u - \text{cpu mode}$  $r$  - reset configuration  $e - format$  nand  $g$  - upgrade firmware  $-$  board info i p - boot protocol  $t -$  do memory testing  $x - 1$  exit setup<br>your choice:  $0 - 1$  boot device Select boot device: \* e - boot over Ethernet<br>n - boot from NAND, if fail then Ethernet 1 - boot Ethernet once, then NAND boot Ethernet Once,<br>
0 - boot from NAND only<br>
b - boot chosen device your choice: 115200 8-N-1 NUM Capturar Eco de impressão  $01:42:00$  conectado VT100J  $S$ CROLL  $\sqrt{CAPS}$ 

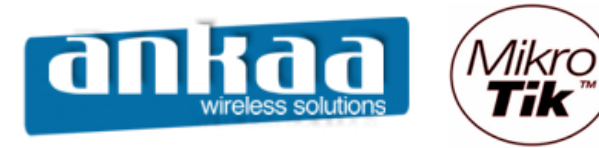

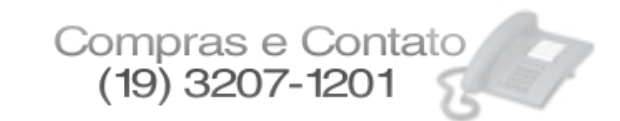

- Pressione a tecla "N" do teclado e logo após, a tecla "X".

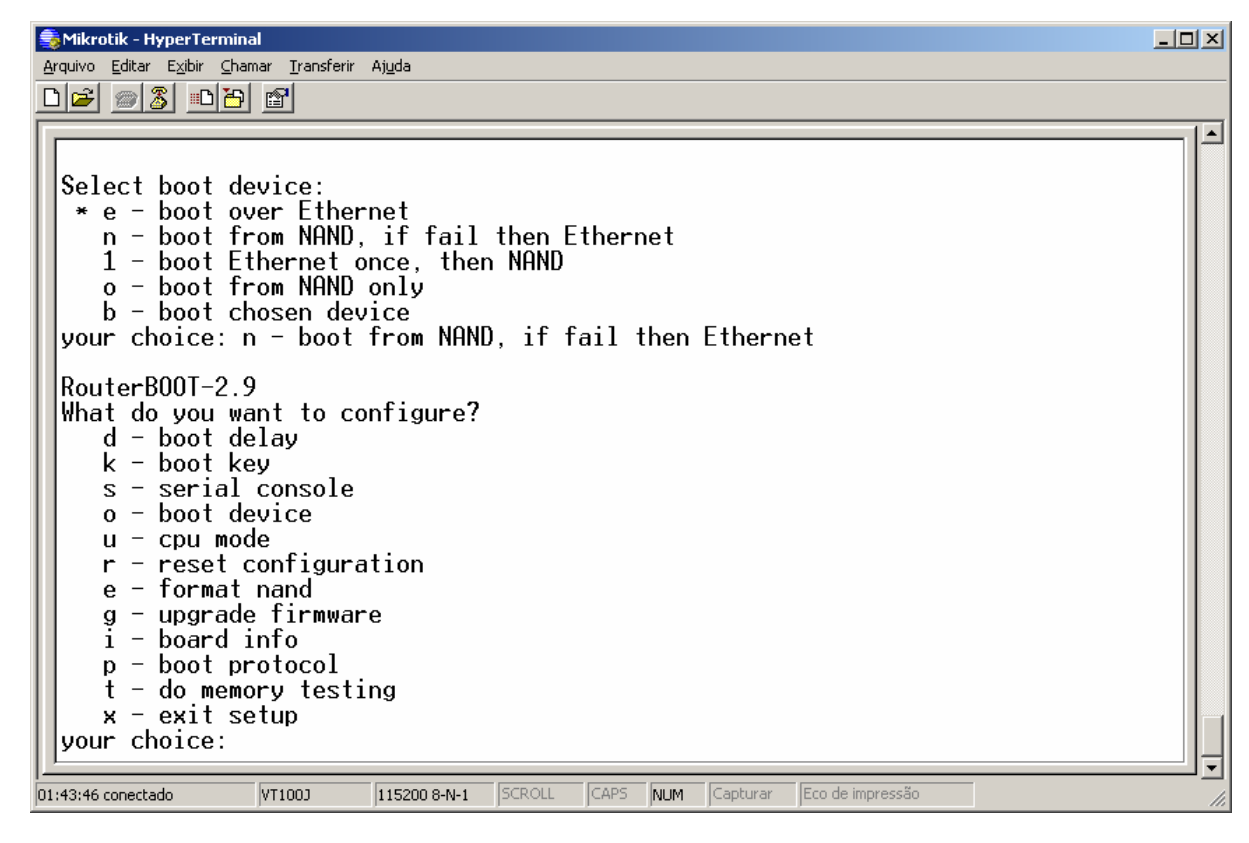

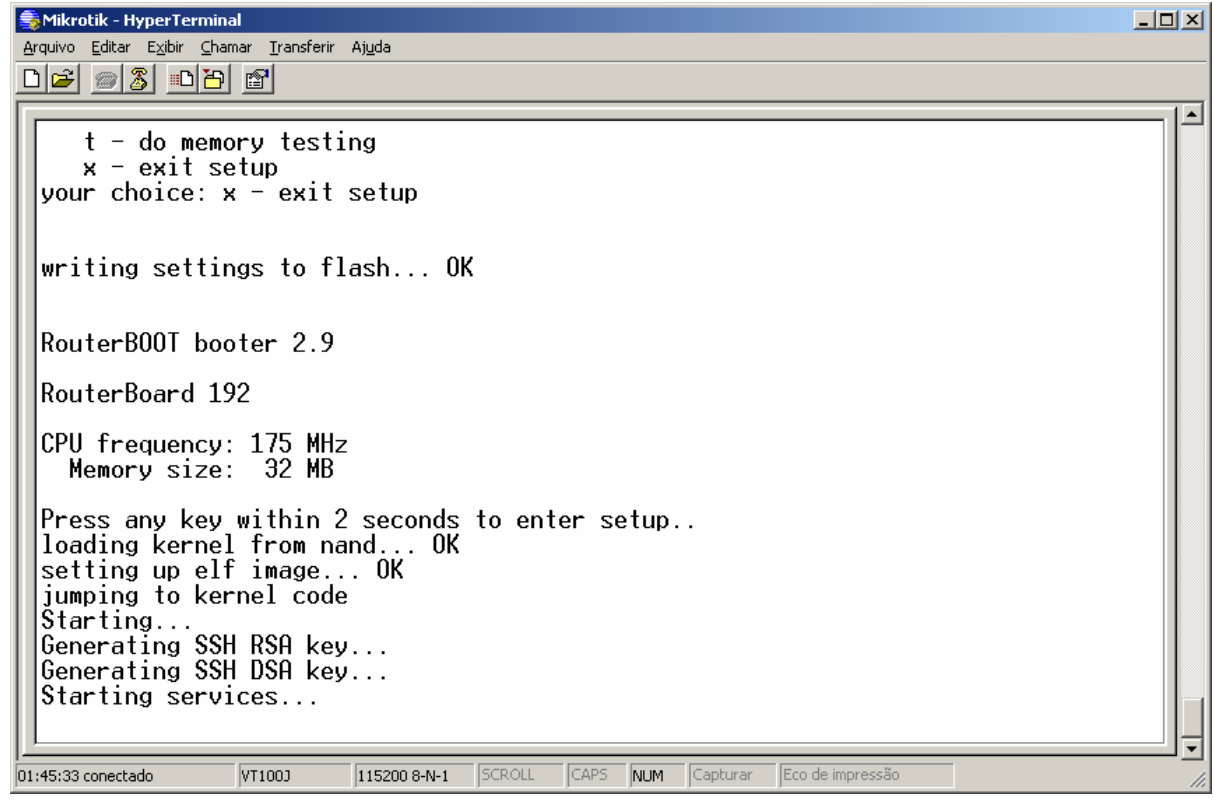

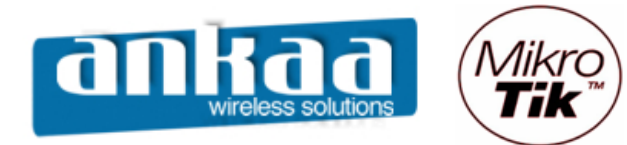

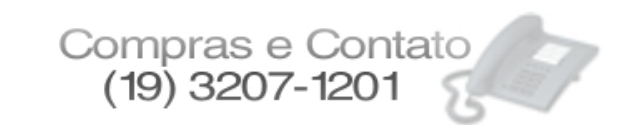

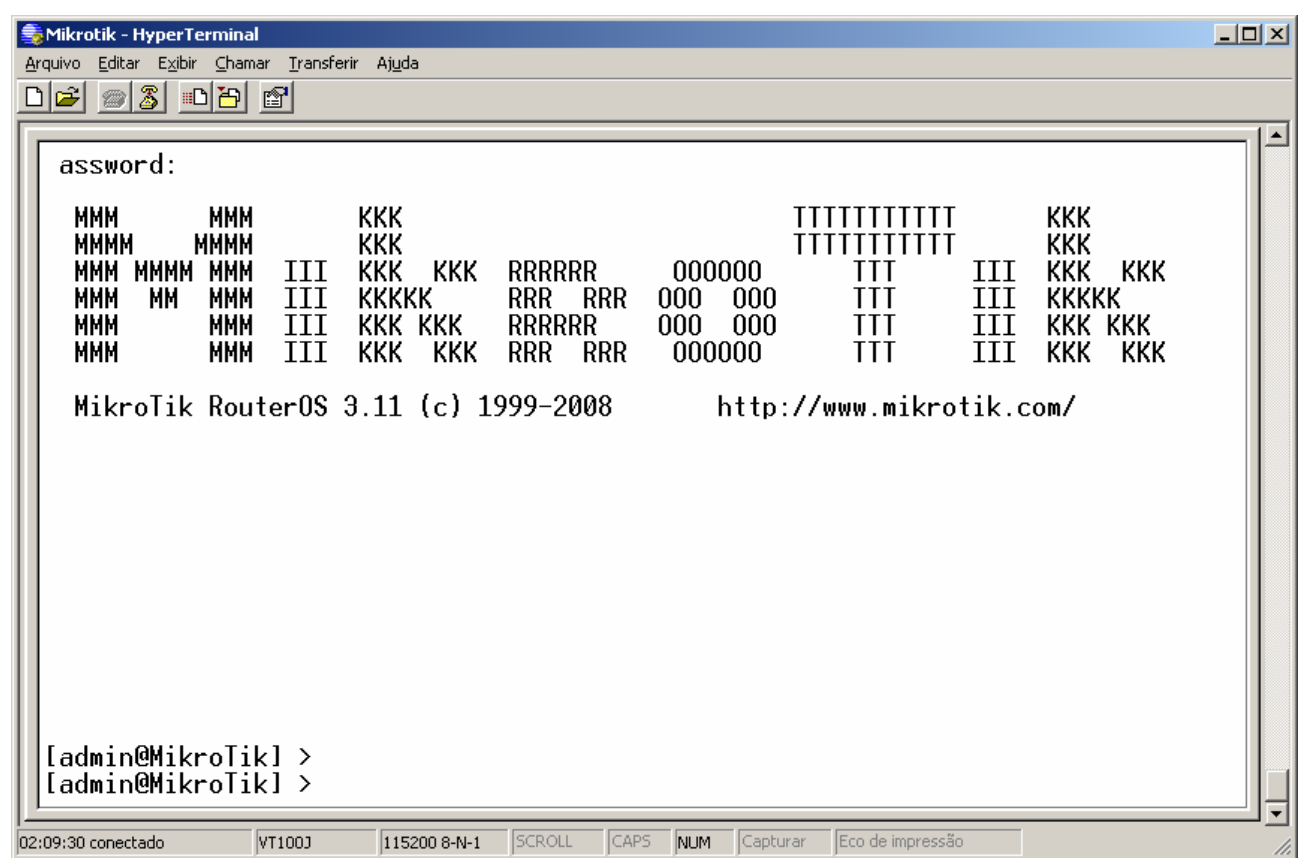

Referências:

- Mikrotik Wiki - http://wiki.mikrotik.com/wiki/

- Help Netinstall

Marcelo Carvalho - MACNet (Ankaa W. S.)

PROIBIDA a cópia total ou parcial deste guia exclusivo de referência, sem autorização do autor.

PROIBIDA a cópia total ou parcial deste guia exclusivo de referência, sem autorização do autor.